## EZ‐Net Authorization Inquiry

1. Go to portal.humboldtipa.com You will see a login screen that should look similar to this:

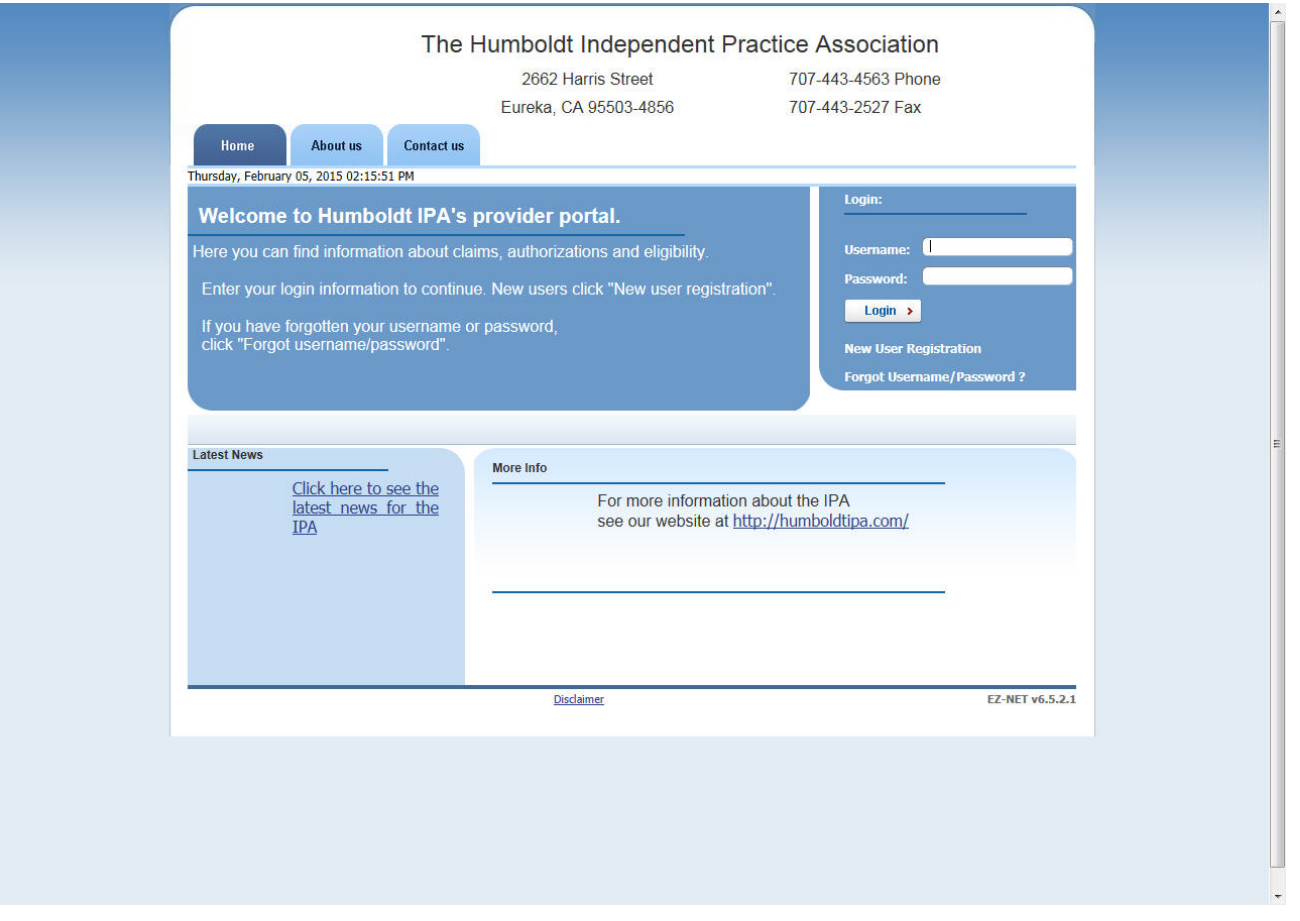

2. Go to the Login area and type in the Username and Password you were provided with. You may be prompted to change your password the first time you login. Please remember that passwords are case sensitive. Your password must be at least 8 characters long and contain at least 1 uppercase character, 1 lowercase character and 1 number.

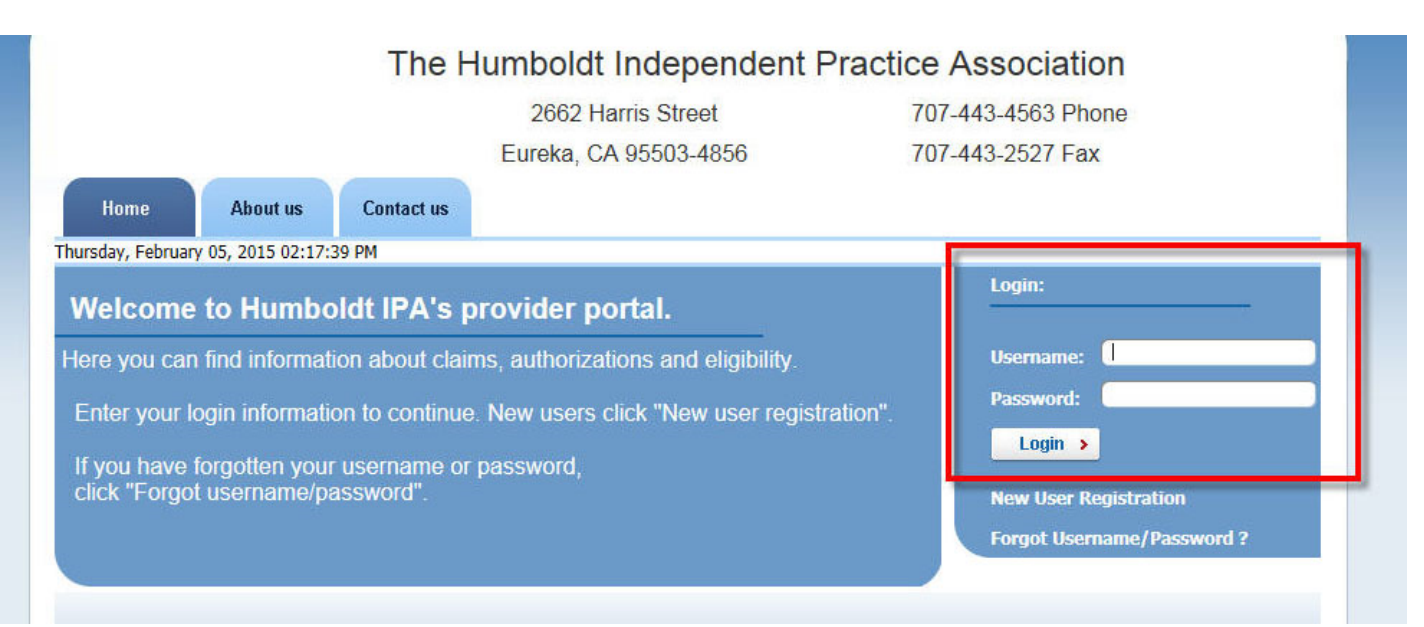

3. Click Login after typing your Username and Password in the boxes provided.

Note: You may receive a pop‐up like the one below, enter your email address and click "Send Email". You will receive an email with a link to confirm your address. Be sure to log out of EZ‐NET before clicking the confirmation link. Once you have confirmed your address, you will no longer receive the pop‐up. If you have trouble logging in, please go to the FAQ page at the end of this document.

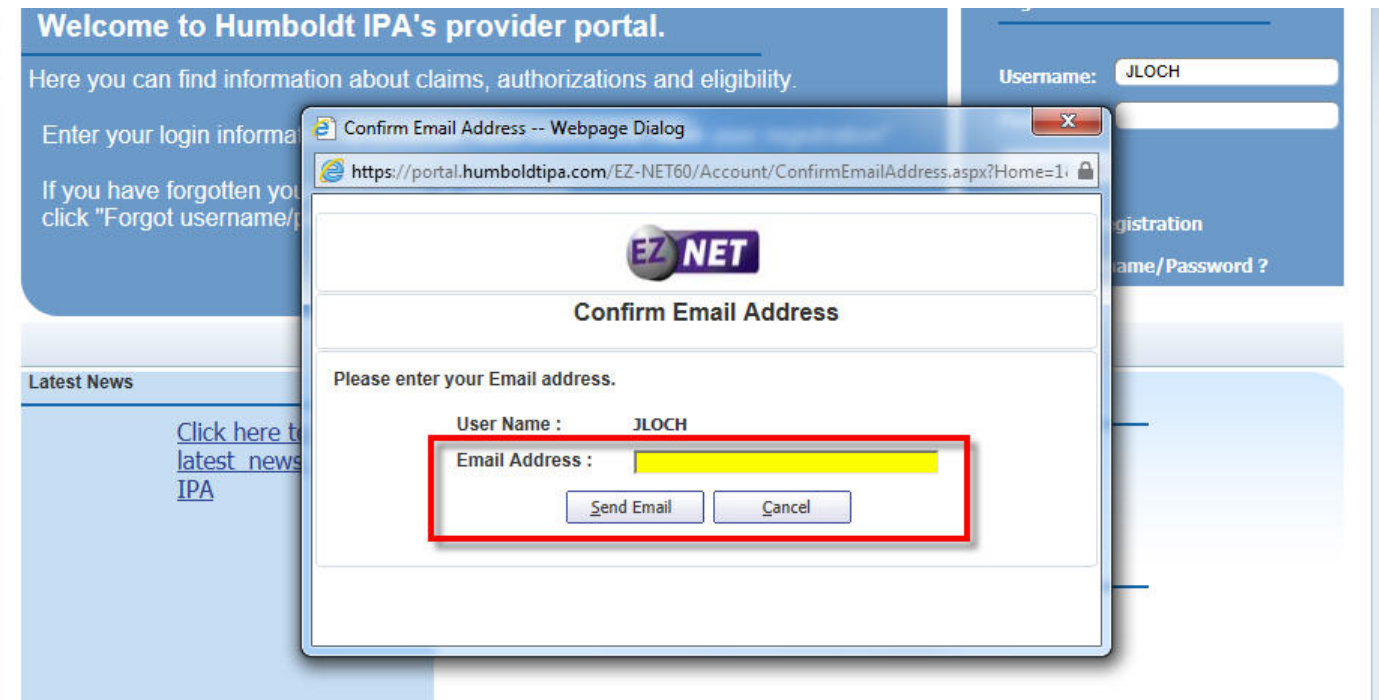

4. Click on the Main tab to see options for authorizations, claims, and eligibility.

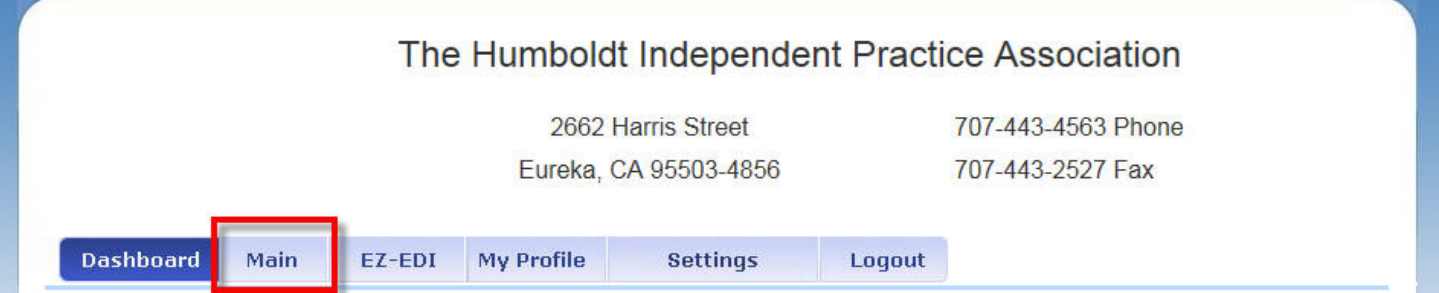

5. The Main tab is where you will find all of your search and submission options available through EZ‐Net.

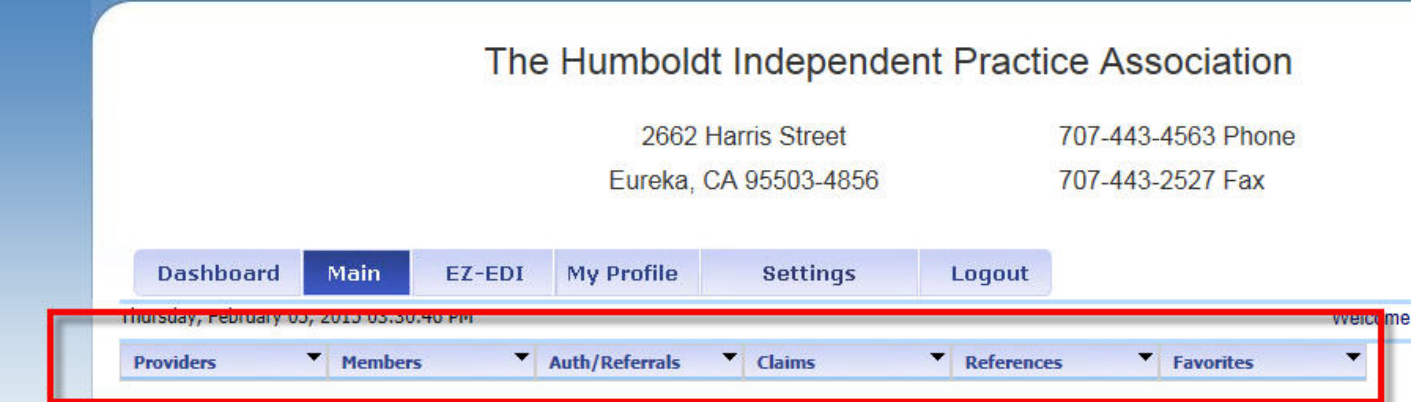

6. Place your mouse over the Auth/Referrals tab to see the list of options:

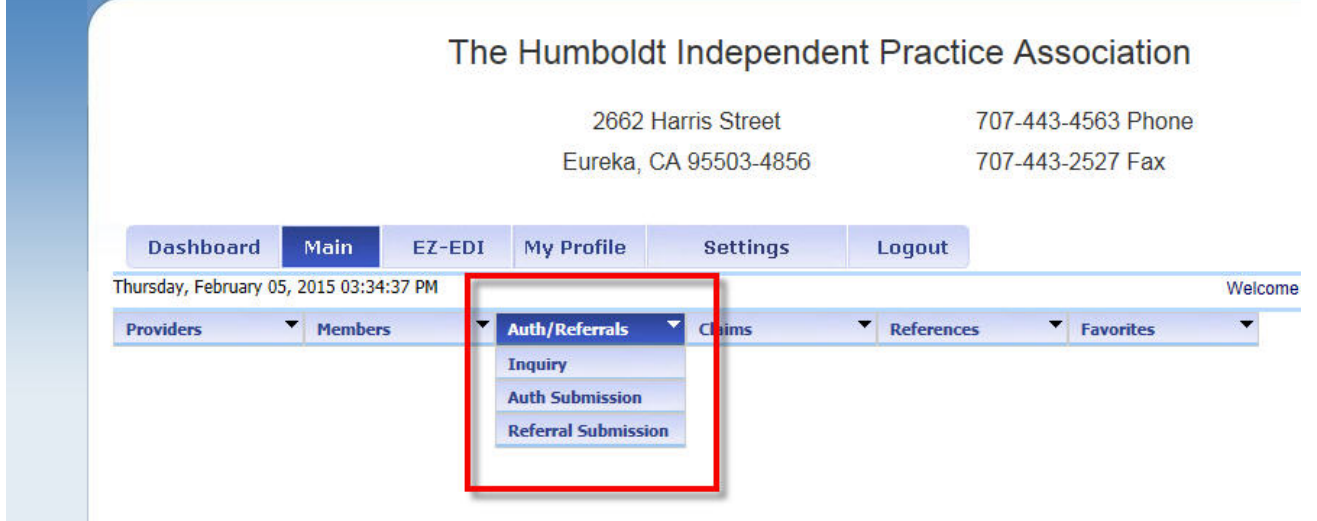

7. Click Inquiry to search for an authorization that has already been submitted for consideration.

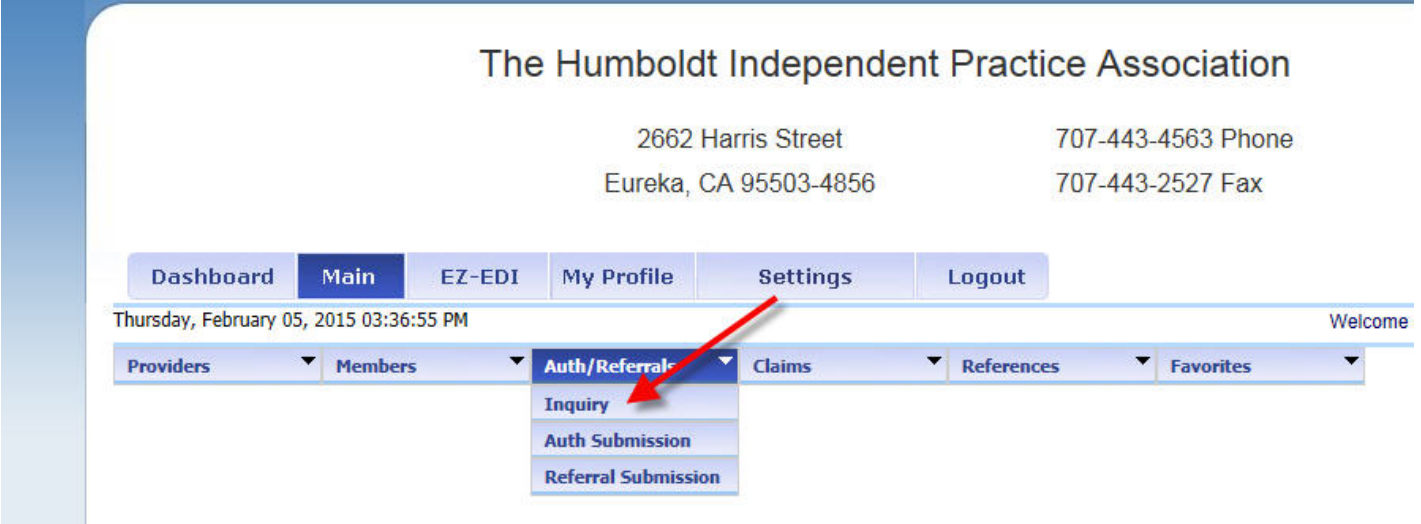

8. This will take you to the authorization search page of EZ-Net:

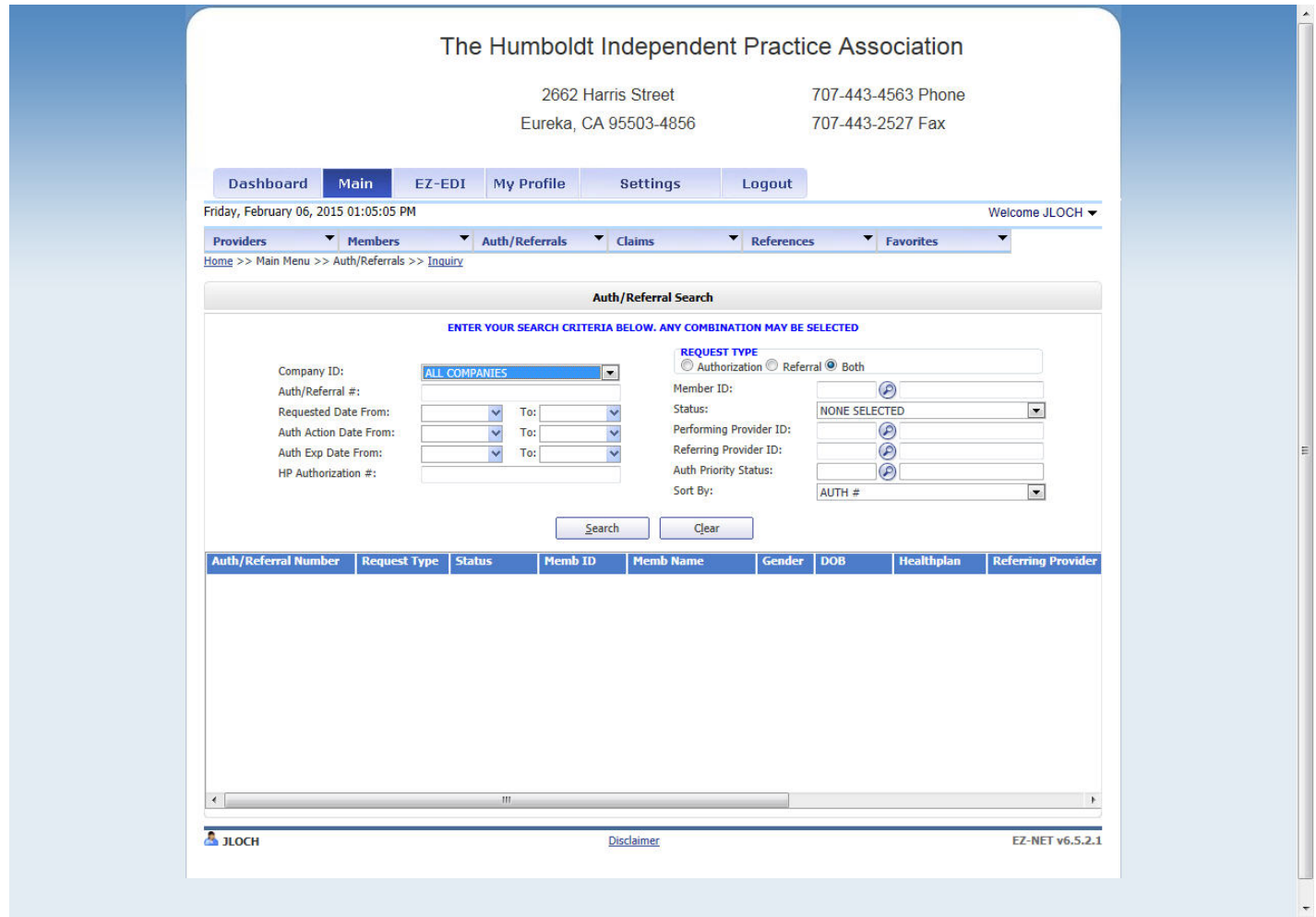

9. Select the health plan the member belongs to using the drop down menu available under Company ID. Depending on your access level, you may only see one option.

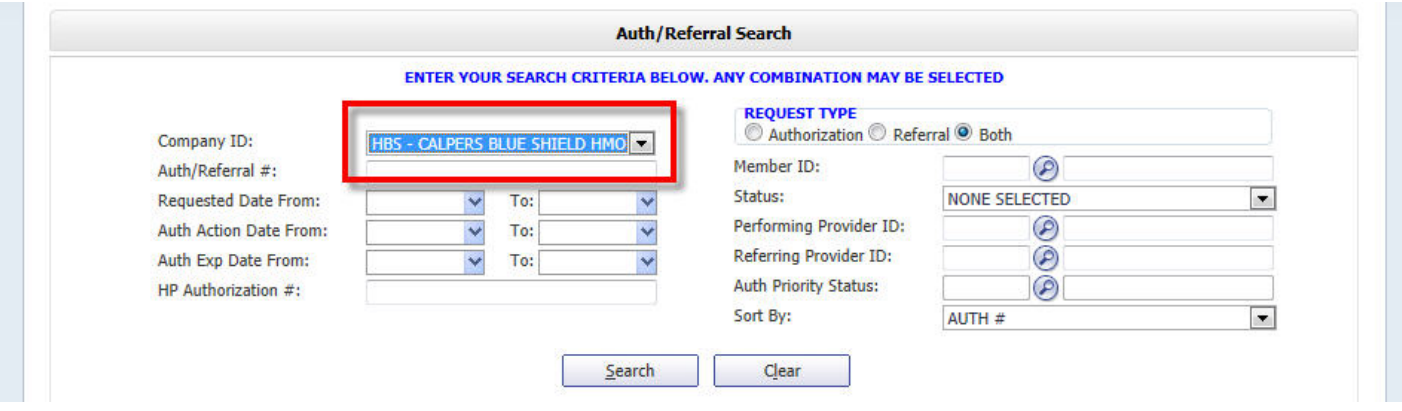

10. There are several search options available to assist you in locating the authorization needed. The recommended search option is to search by either member name or ID number using the field highlighted below.

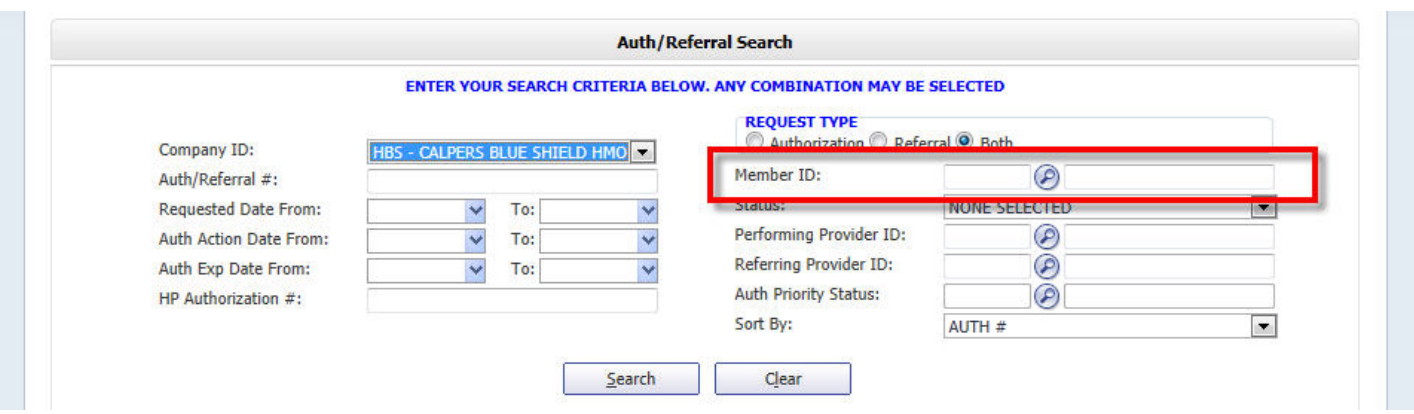

11. Click the Magnifying Glass icon next to Member ID in order to search by member name or ID number:

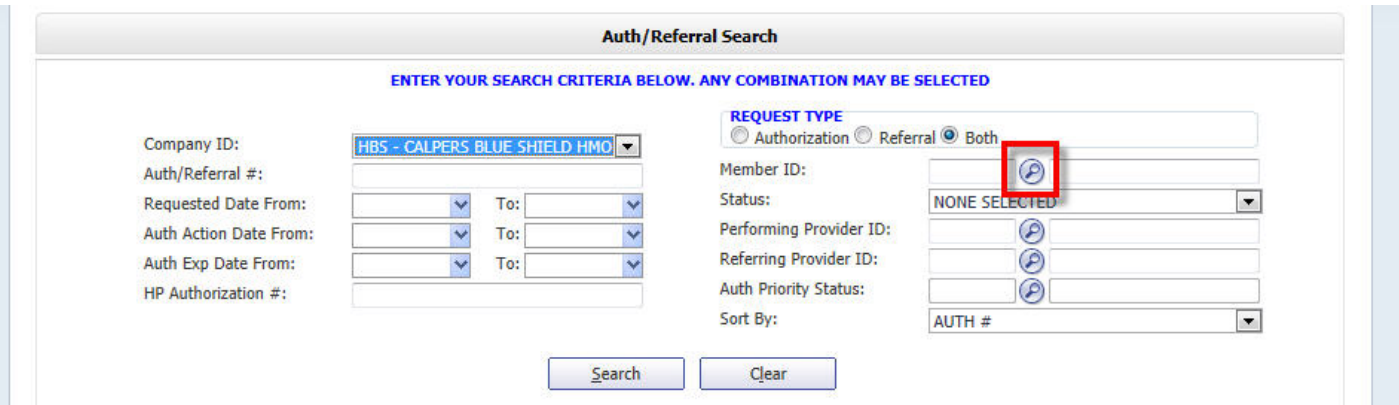

12. Type in either the last name and first name, or Member ID numbers in the appropriate search boxes. You can use a partial name or ID number using these search fields.

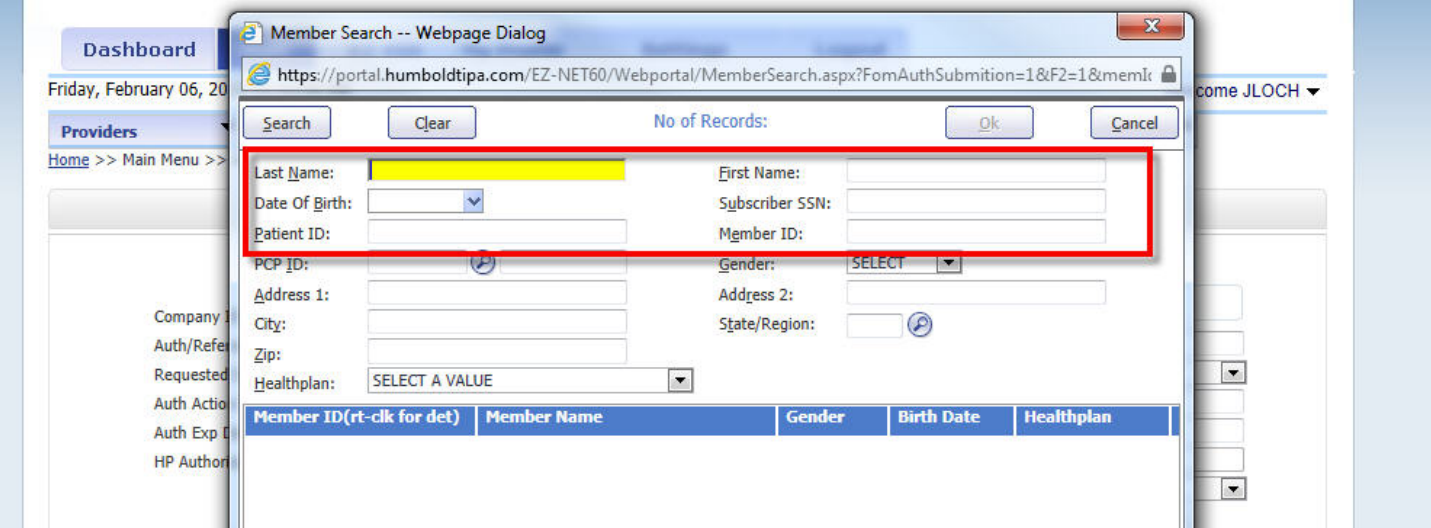

13. Click Search to see a list of members that match the criteria entered

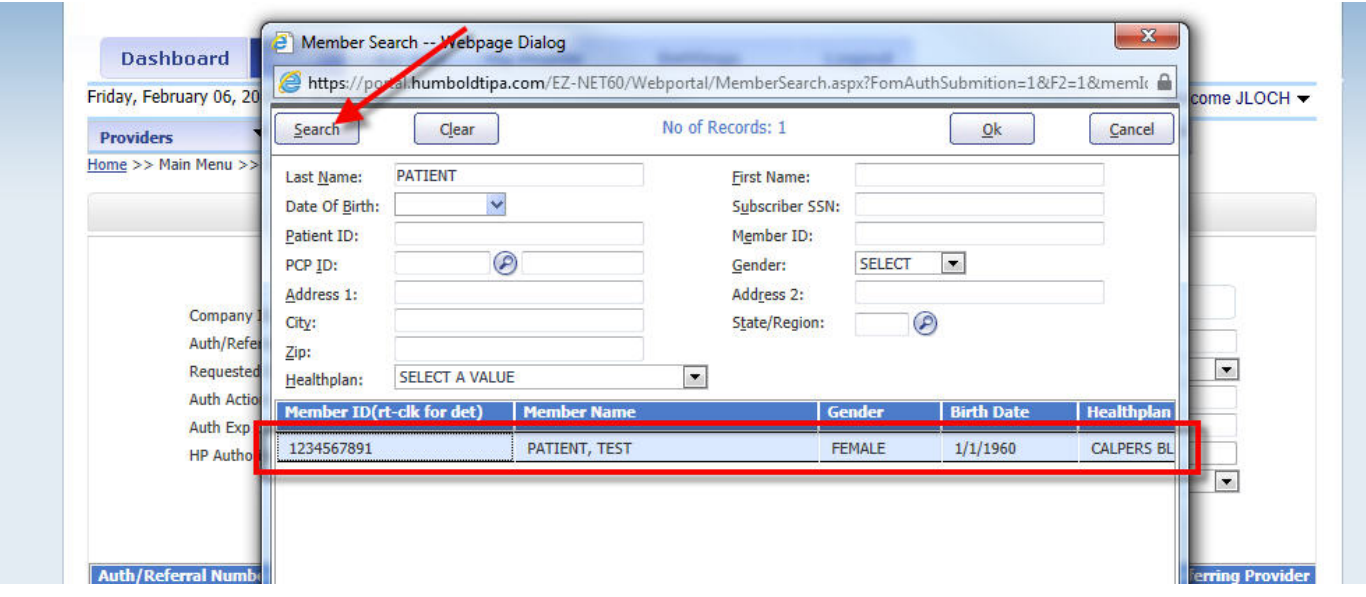

14. Double-click the correct member, or click the correct member once then click OK.

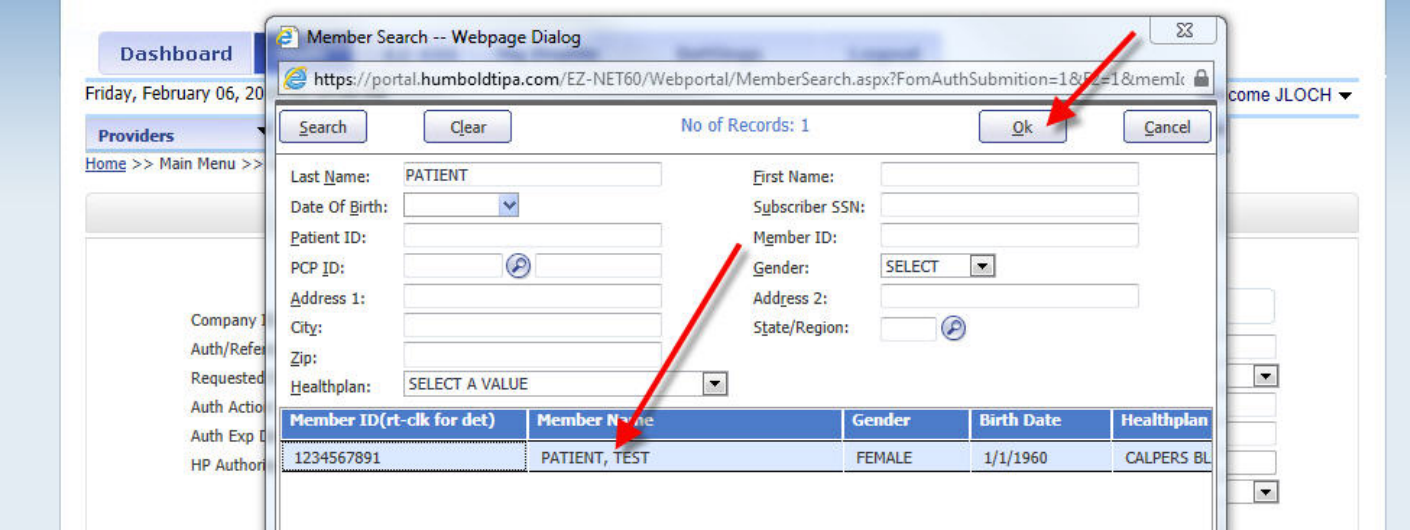

15. This will automatically take you back to the main search screen and will populate the Member ID section of the screen.

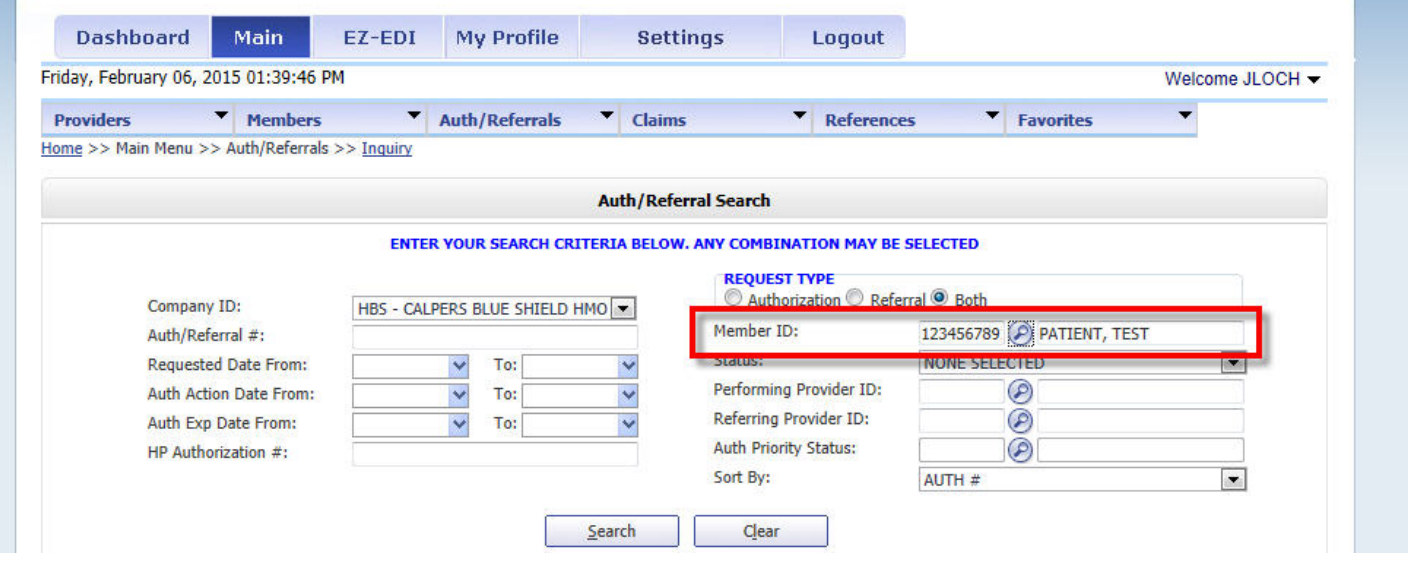

16. Next, click Search to see a list of authorizations for the member:

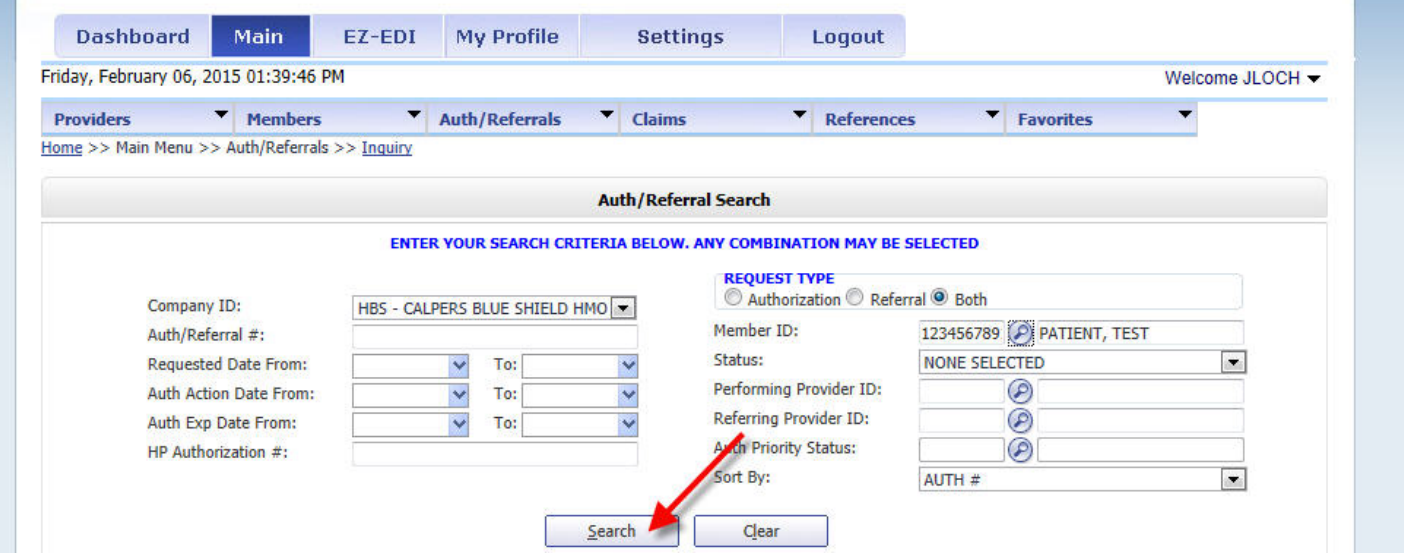

17. Authorizations for the member will be displayed in the lower window. You can scroll to the right to see more information that will assist you in selecting the authorization you are looking for.

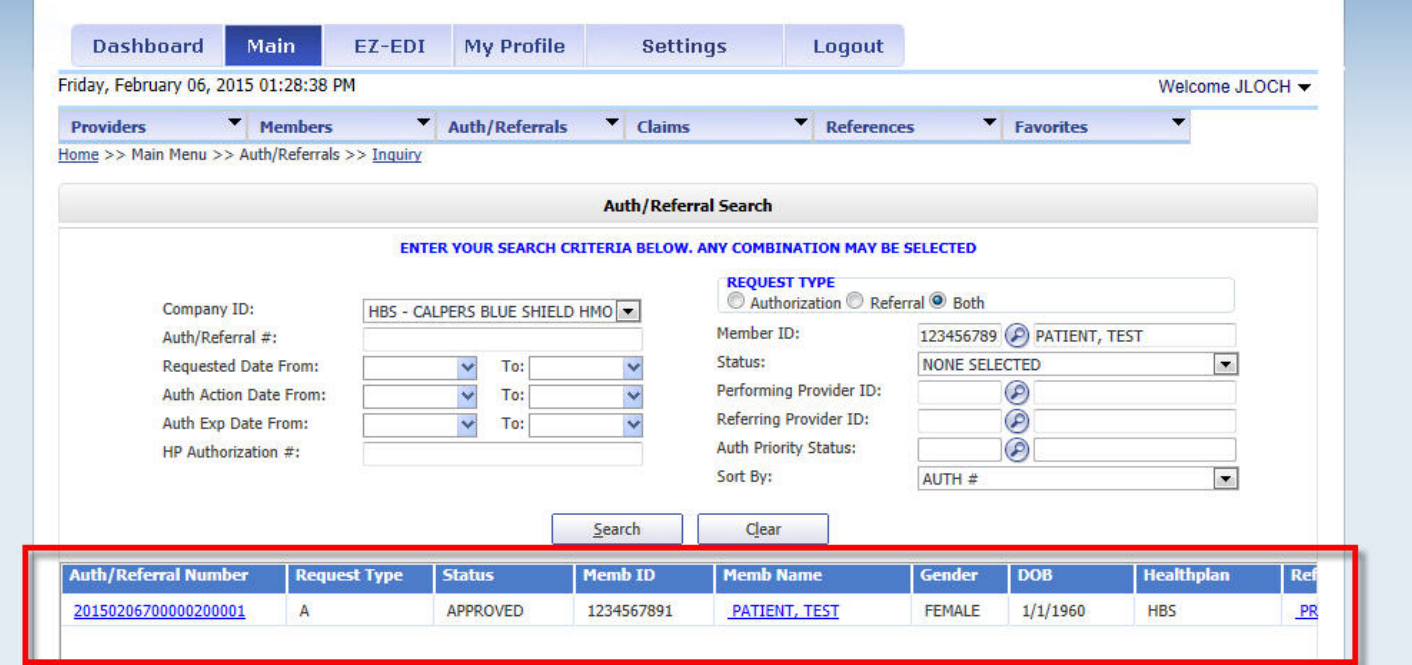

18. Select the appropriate authorization by clicking on the Auth/Referral Number in the first column.

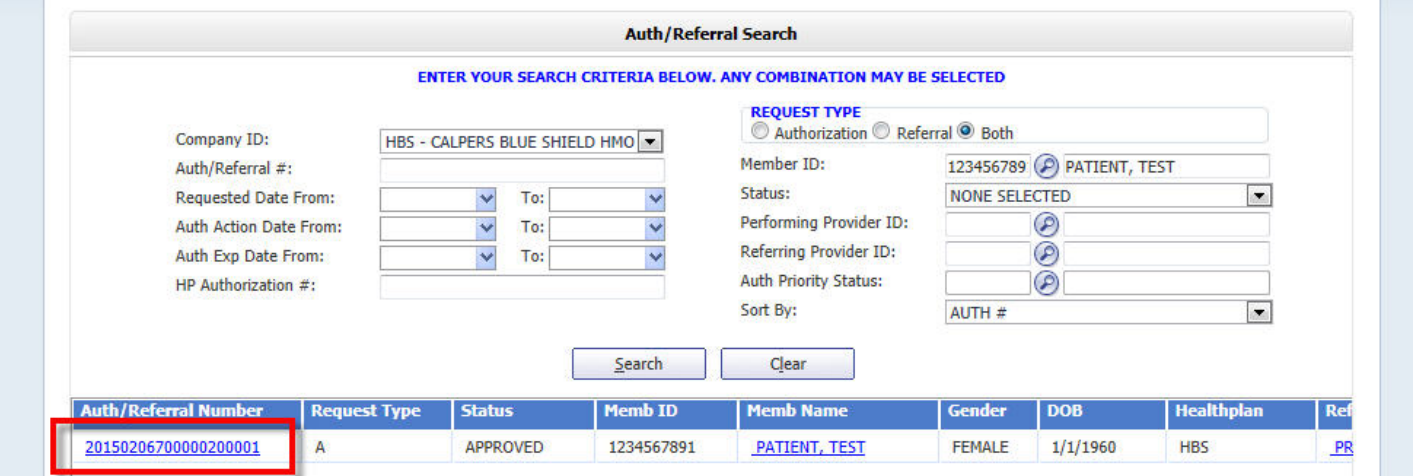

## 19. This will display the authorization detail:

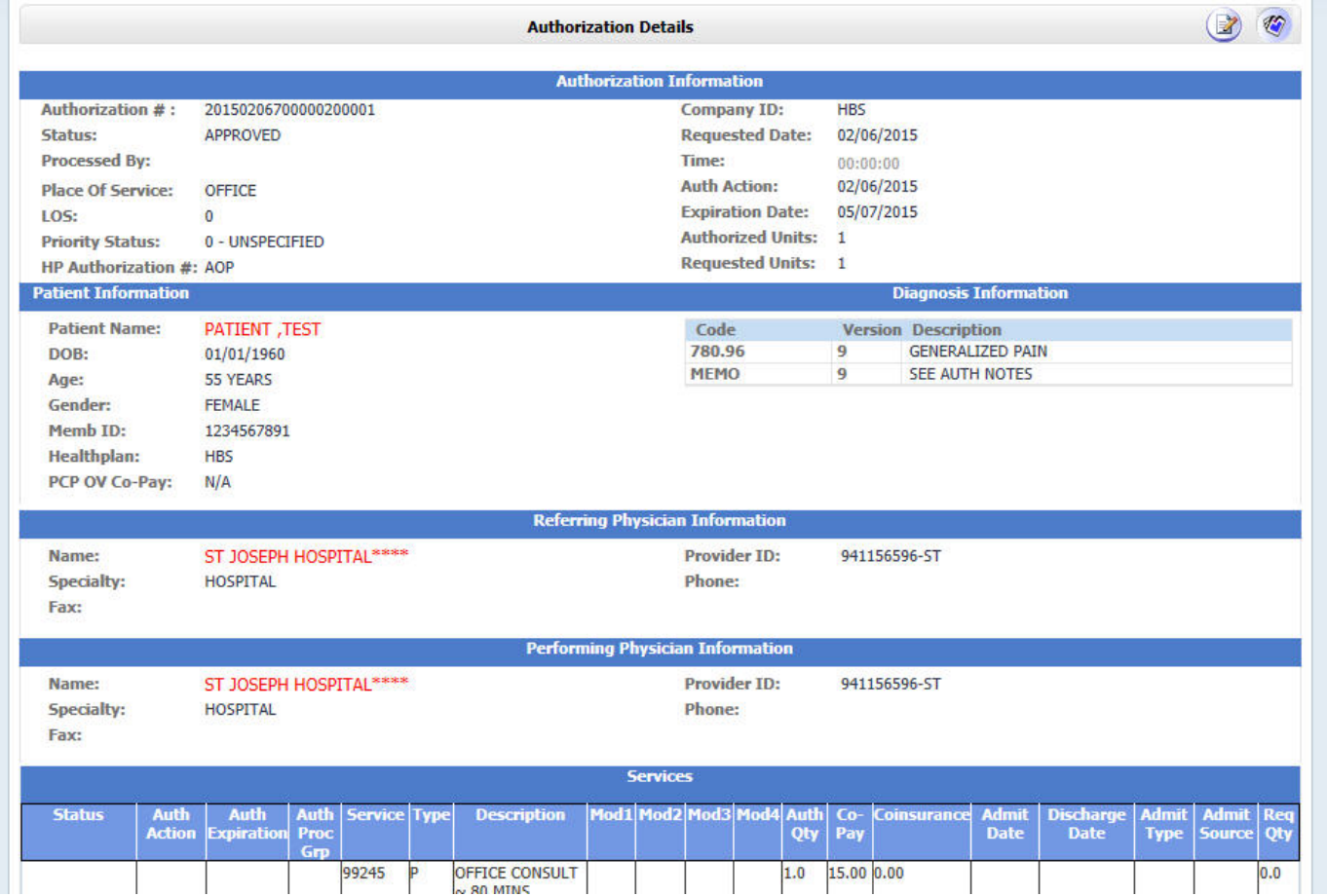

20. Authorization Status is located in the upper left corner of the detail screen. This will indicate if the request is Approved, Modified, Denied, or currently pending review or further information.

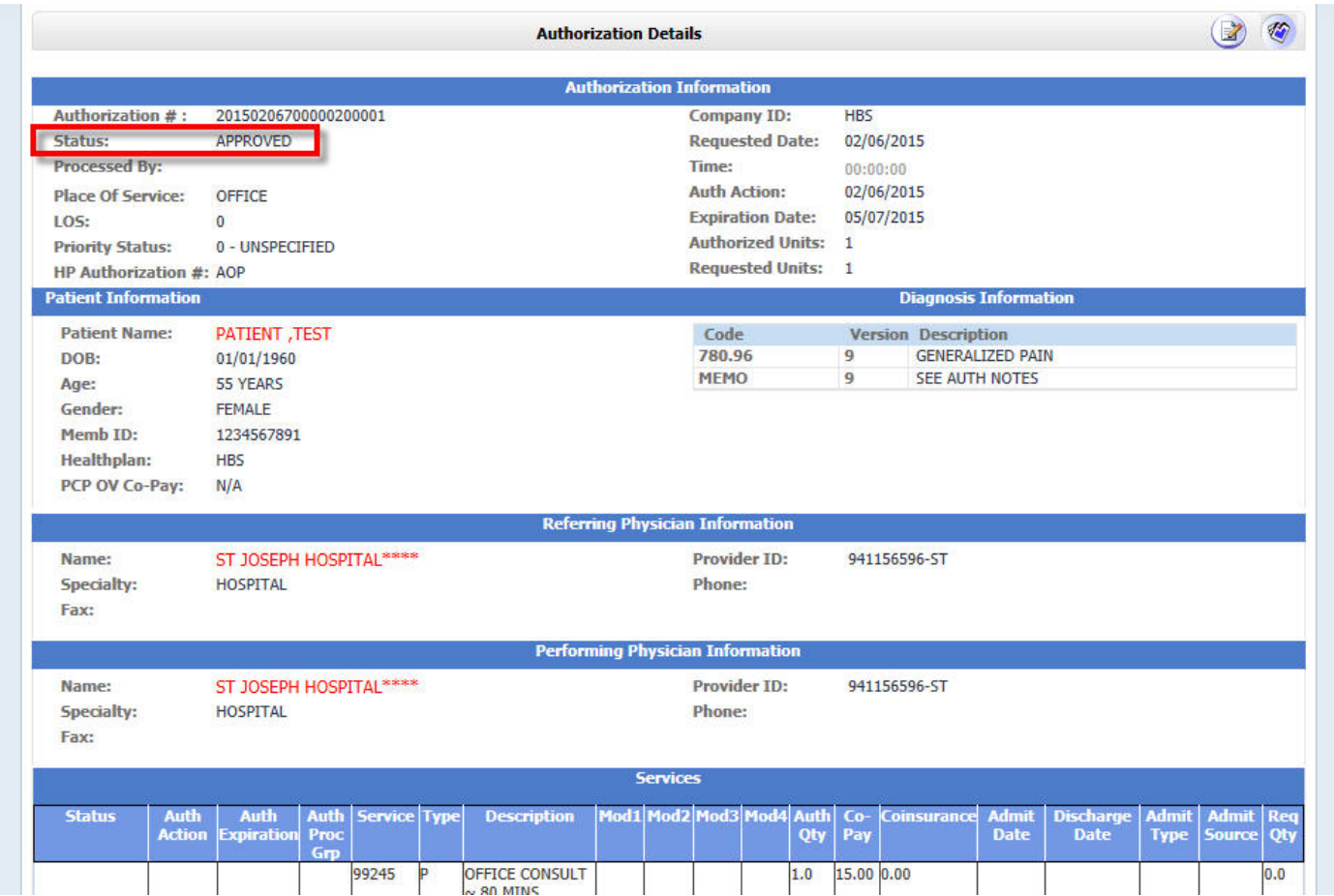

You can click the pen-and-paper icon at the top to see notes from our staff regarding the request, including the additional information that is being requested for review.

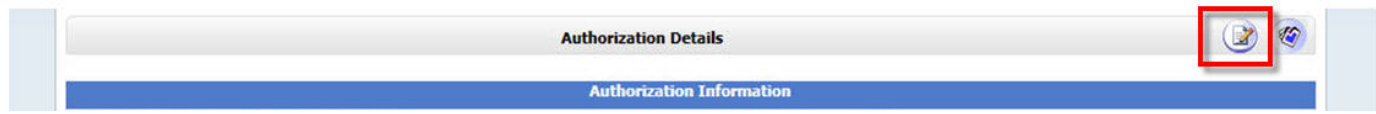

21. Effective Date and Expiration Date are located in the upper right corner of the window, this is also where the authorized number of units is displayed.

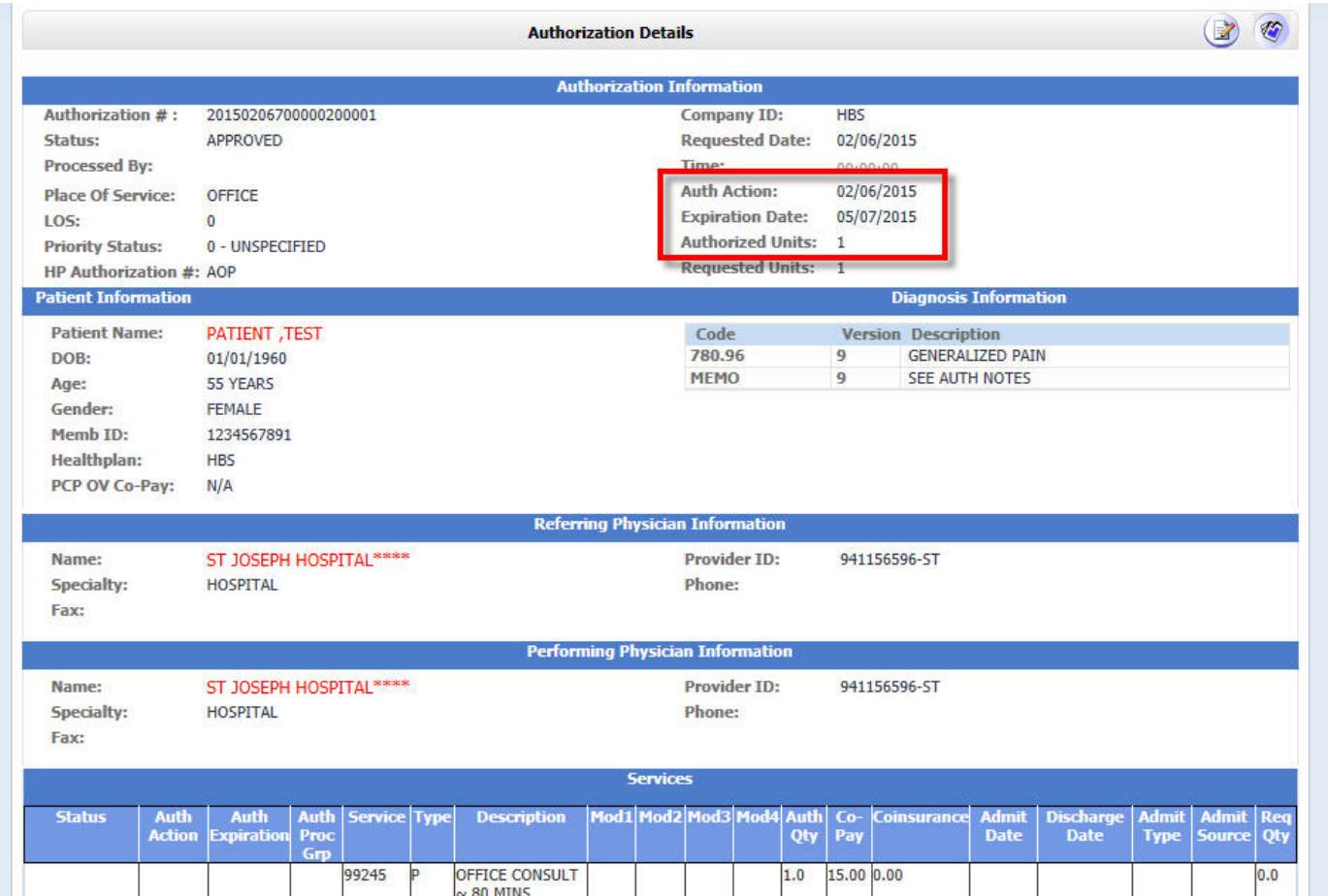

22. Directly below this section is patient information and diagnosis information that was received regarding this request.

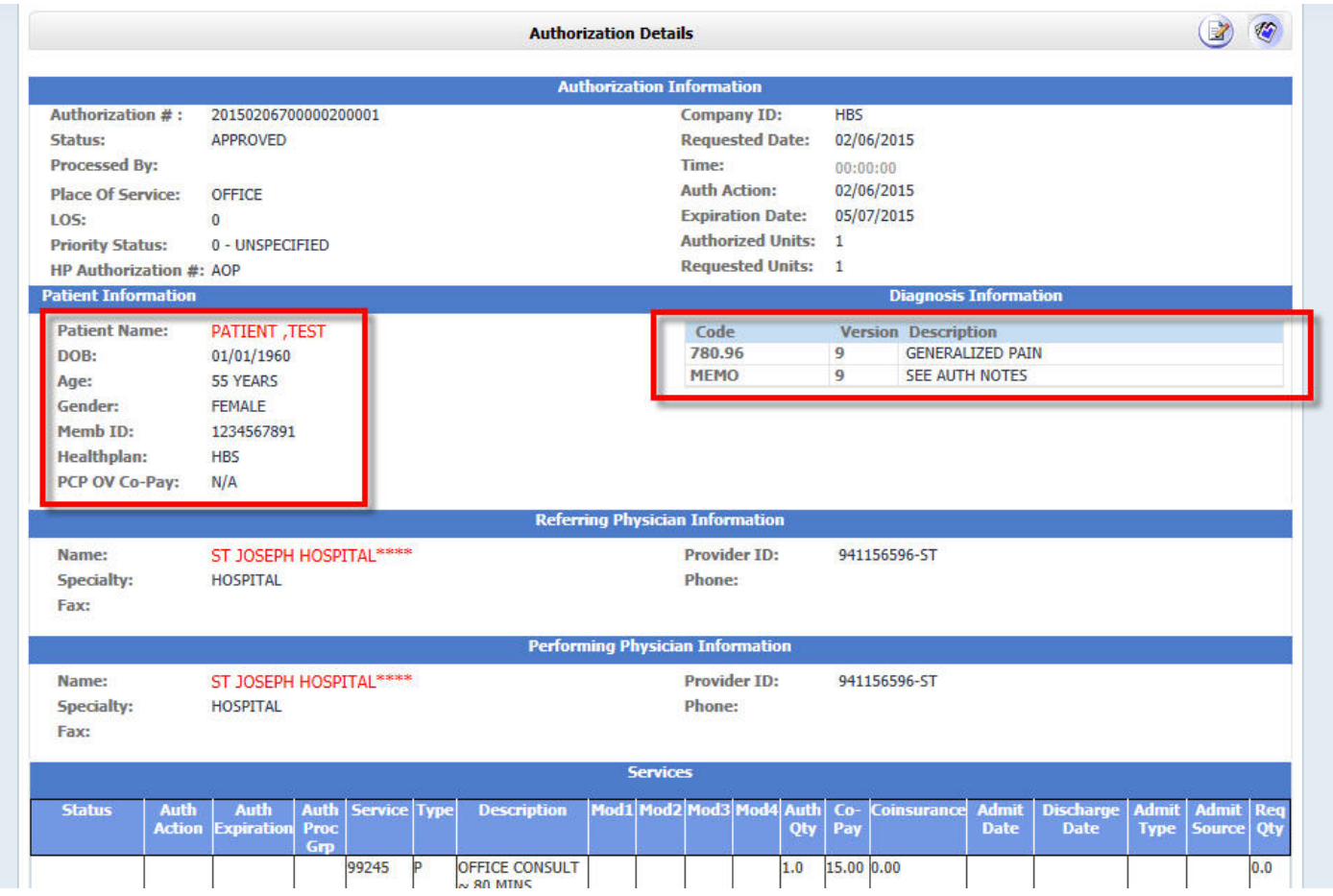

23. The next section contains information regarding the physician that submitted the request, and then the physicians, vendor, or provider who will be performing the requested service:

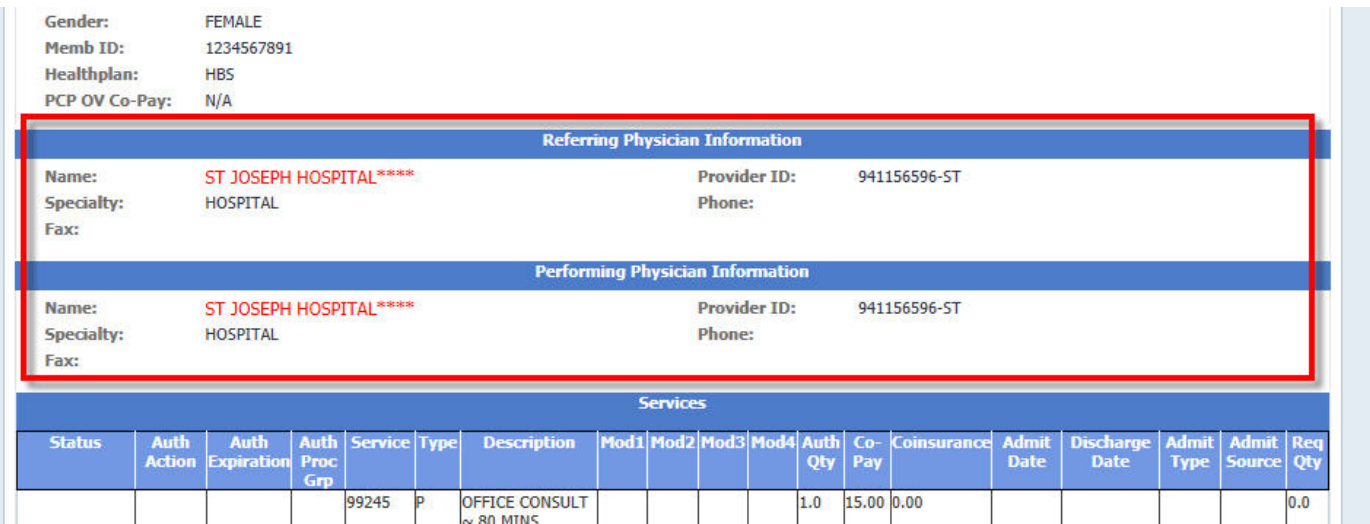

24. The bottom section of the page will contain service information, including the CPT or HCPCS codes included in the authorization:

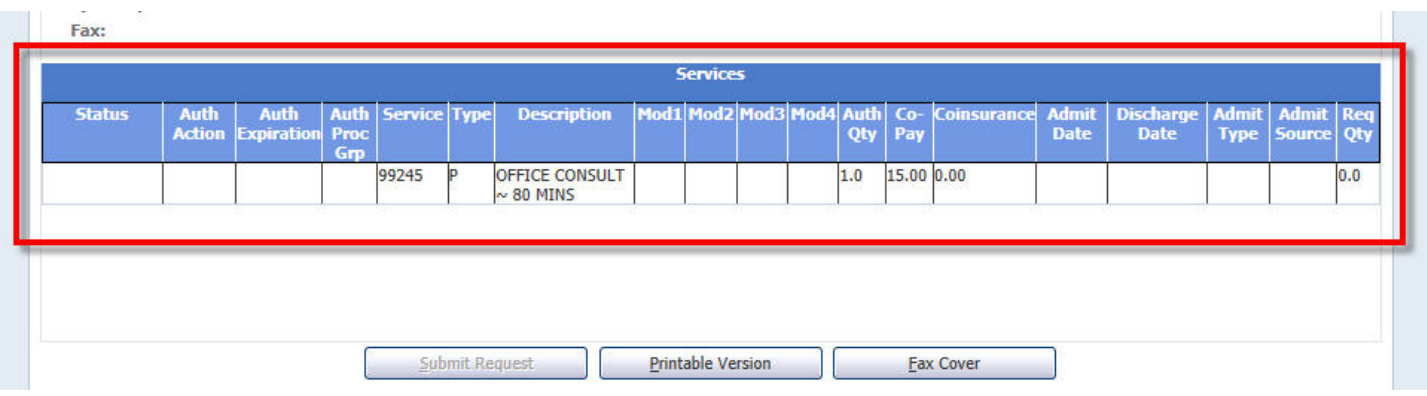

25. To print a hard copy of the authorization, click on the Printable Version button located at the bottom of the Authorization Details page:

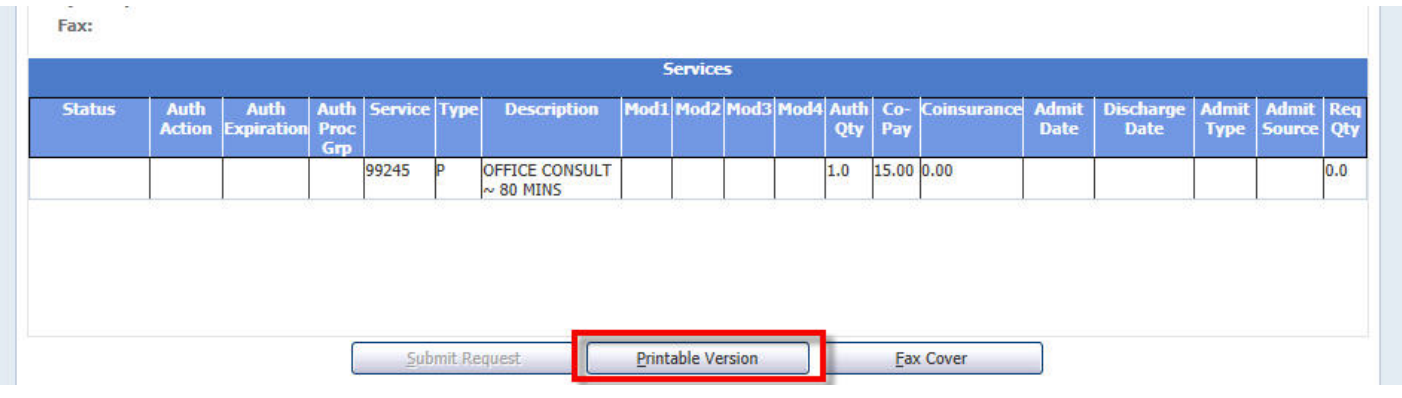

26. That will open a new window with a printer friendly version of the detailed authorization information. Click the Print button in the upper left corner to print the request.

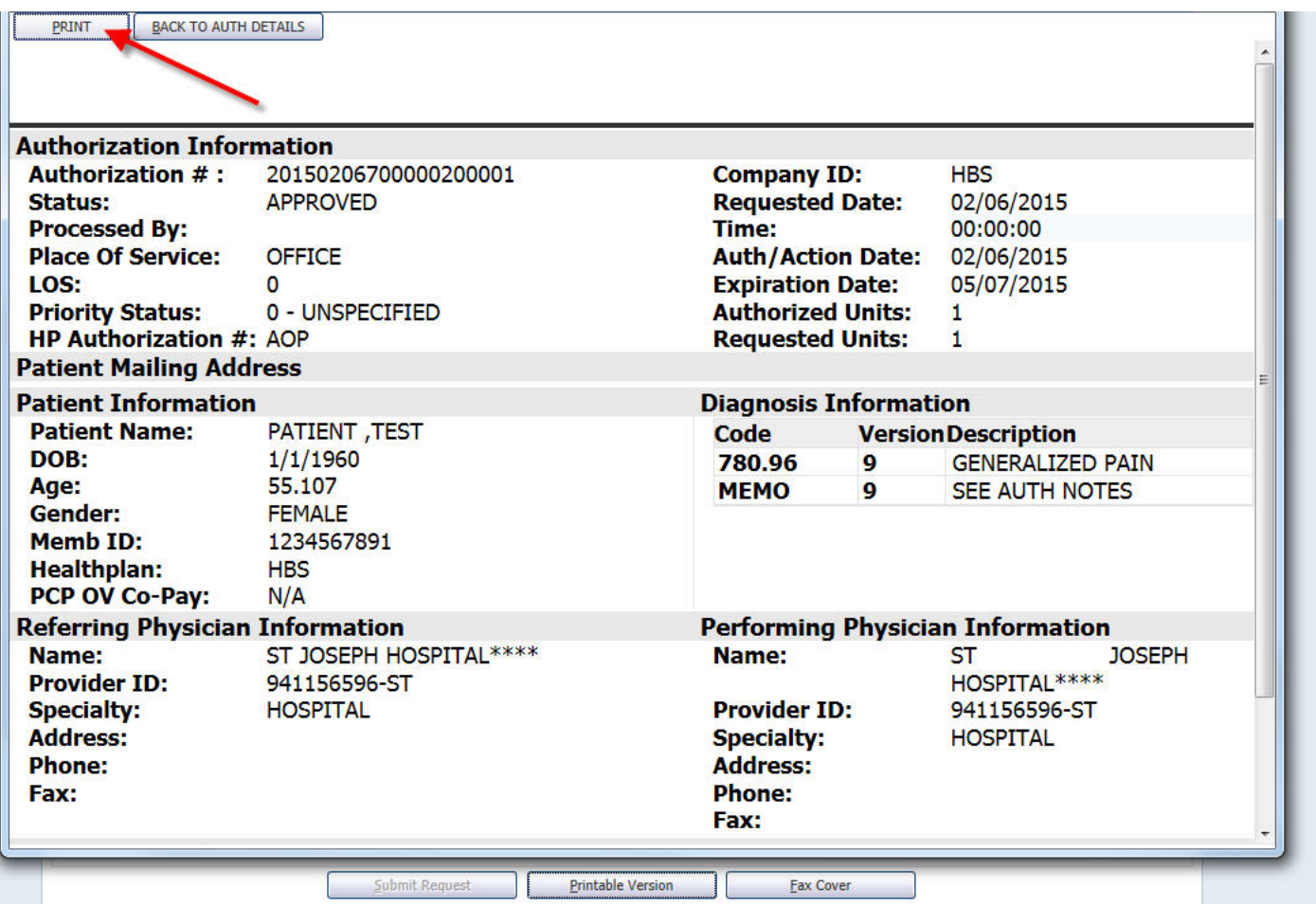

## 27. You can then click either the Back to Auth Details button, or close the window.

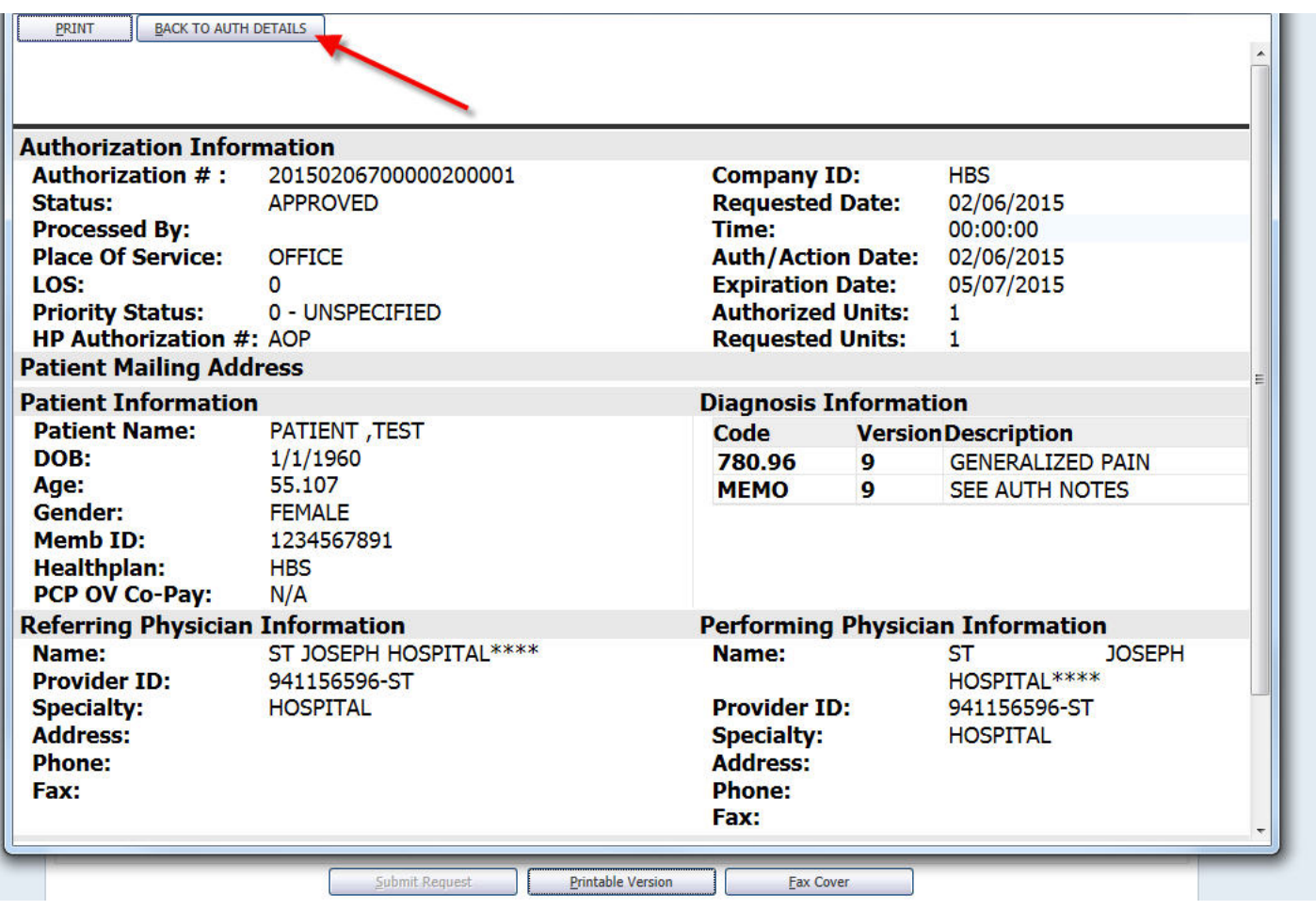

## EZ‐Net FAQ's

- 1. EZ‐NET will work with Internet Explorer 10 or 11 and Google Chrome. It will not work with Firefox. For Internet Explorer, you will need to turn on compatibility mode. To turn on compatibility mode press the Alt key to bring up the menu bar, choose Tools‐>Compatibility View Settings, then click the Add button, then the Close button.
- 2. Google Toolbar ‐ EZ‐Net is not compatible with the Google Toolbar. If you have the Google Toolbar it will need to be removed before EZ‐Net will work.
- 3. Pop‐up Blocker ‐ Turn off the Internet Explorer Pop‐up Blocker, EZ‐Net may appear to be working with the Pop‐ Up Blocker turned on, but it will often cause errors when searching for information.
- 4. Passwords Passwords are case sensitive. EZ-Net automatically converts the user name to all CAPS when entered, but will not alter passwords.
- 5. Magnifying Glass Whenever you see a magnifying glass icon It means there are further search options available. Click the icon to see all search options available for the selected field.
- 6. Search Options ‐ If you are searching by name or by ID number, click the magnifying glass located in the Member ID field and then type your search criteria in the window that pops up.
- 7. Logout When you have completed looking up the information you require, click the Logout tab located in the upper right side of the window. If you do not click Logout the system will lock you out. Do not close the window without clicking Logout first.